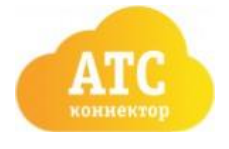

## **Подготовка Облачной АТС к интеграции с amoCRM**

В первую очередь необходимо осуществить вход в «Облачную АТС» или «Мобильное предприятие» по адресу [https://cloudpbx.beeline.ru](https://cloudpbx.beeline.ru/)

#### **Подготовка номеров**

В главном меню перейдите в пункт «Номера»

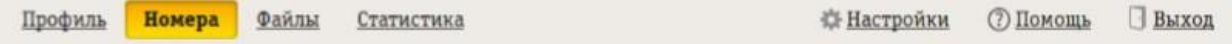

В разделе «Абоненты» необходимо добавить номера для сотрудников Вашей компании, если они не добавлены. Для добавления номеров воспользуйтесь кнопкой «Добавить сотрудников». (Рис.1)

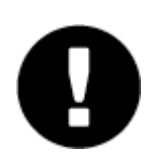

Для правильной работы виджета «Звонок Beeline» необходим 1 номер или более. Виджет не работает смногоканальными номерами и номер из раздела «Абоненты» не должен присутствовать в разделе «Многоканальные номера»

Рис. 1

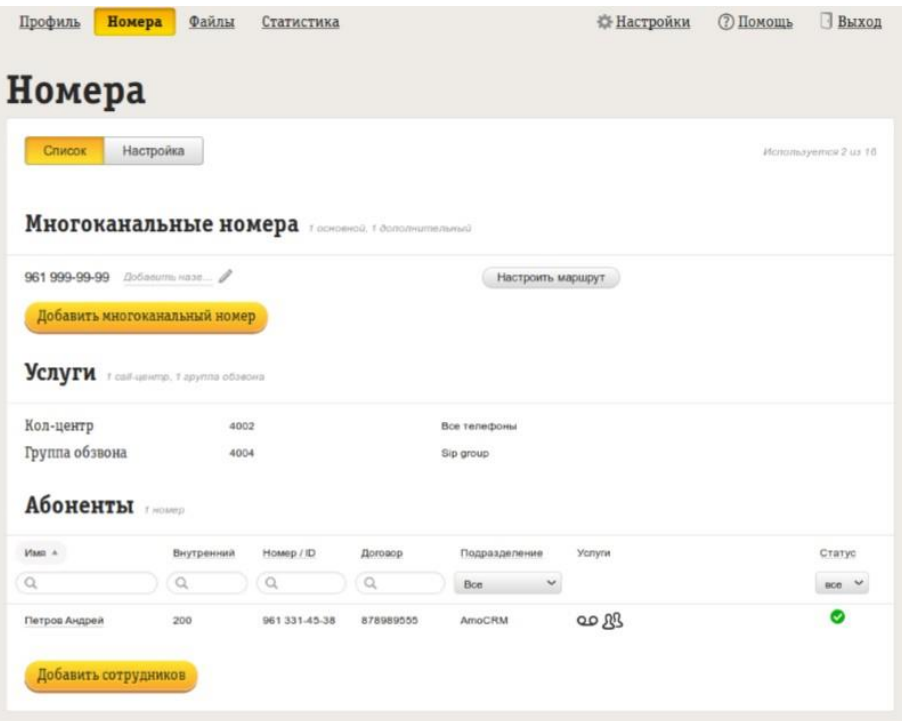

#### **Подготовка данных для интеграции**

Для настроек виджета понадобятся 4 параметра из настроек «Облачной АТС». В главном меню перейдите в «Настройки», подраздел «API»

Токен В подразделе API verion 2.0 необходимо включить «Интеграцию по API», создать и сохранить токен. (Рис. 2)

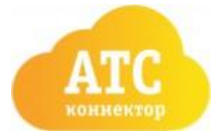

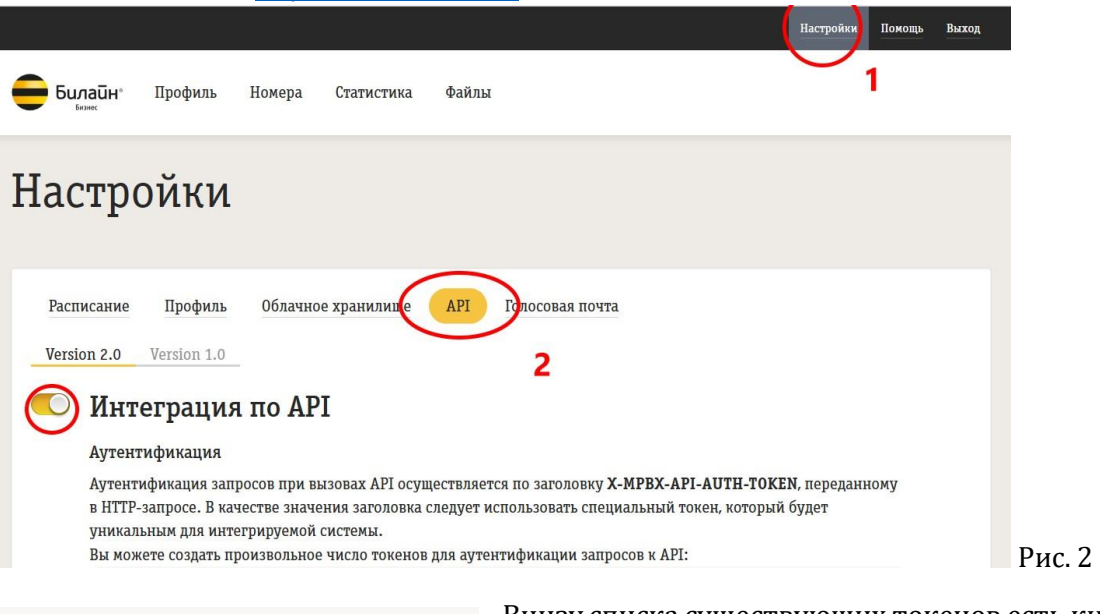

Токен для АМО 2.0

Создать новый токен

Внизу списка существующих токенов есть кнопка "Создать новый токен" (Рис. 3). После создания токена его имя можно изменить на более удобное.

Рис.3

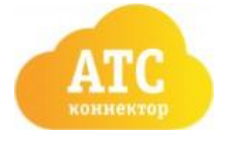

## **Настройка виджета «Звонок Beeline» в amoCRM**

### *1) В AmoCRM найдите актуальный виджет*

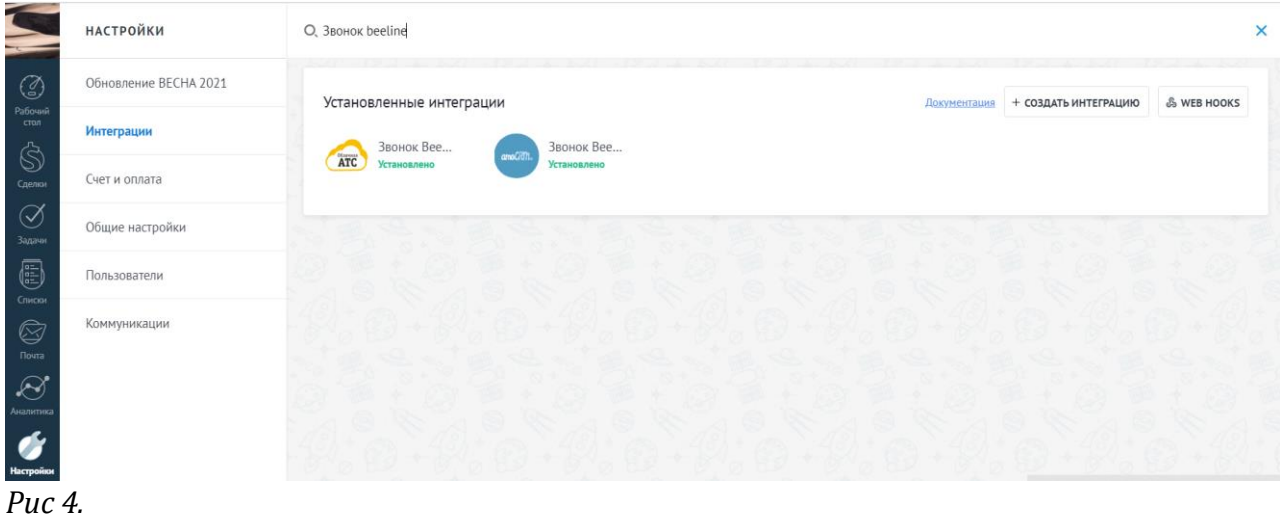

Чтобы найти нужный виджет, войдите в Настройки - Интеграции. В поиске введите " Звонок Beeline" (рис. 4). При открытии значок должен быть с серым фоном и называться именно " Звонок Beeline " (рис.4.1):

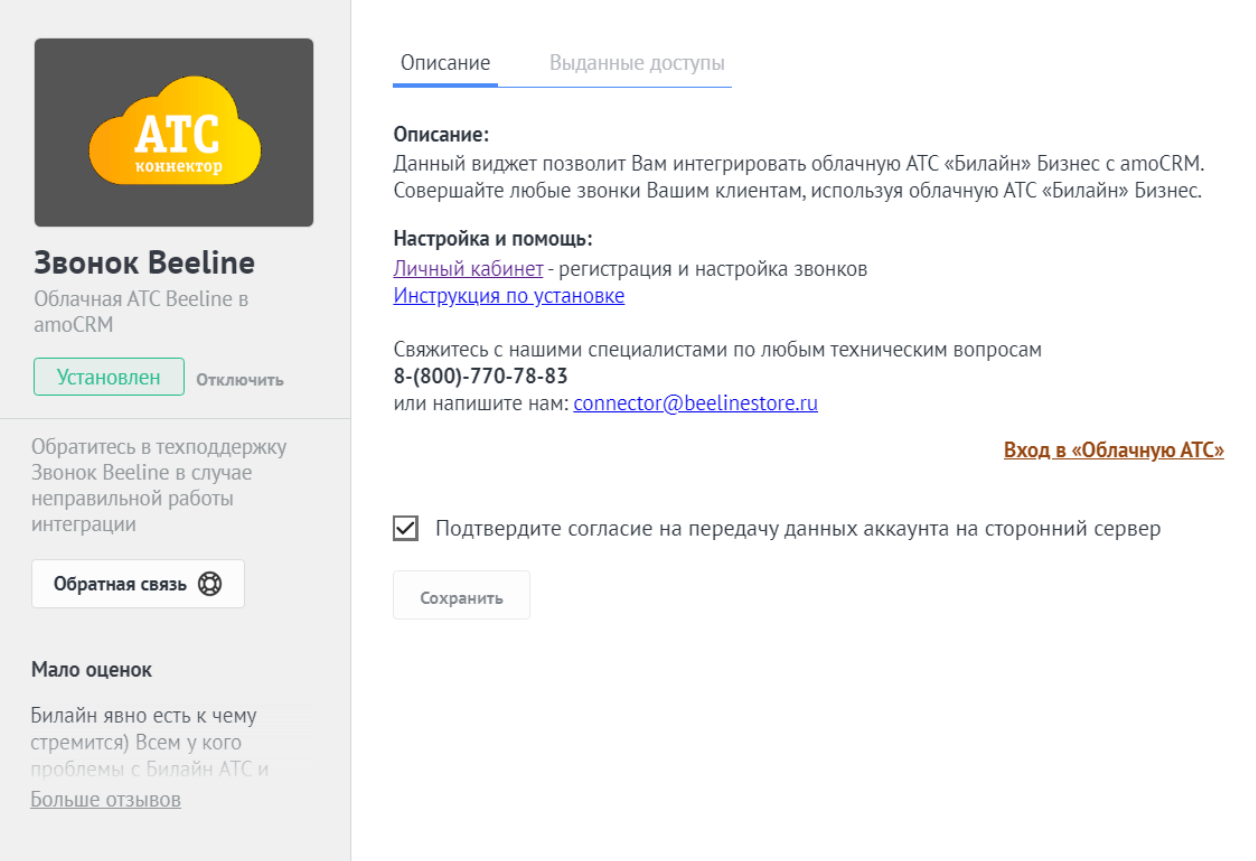

Рис. 4.1

### *2) Установить виджет*

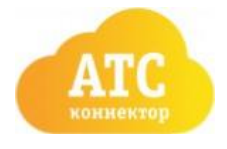

! Рекомендуем пользоваться браузером Google Chrome, так как <sup>в</sup> нем реже всего происходят проблемы с сервисом AmoCRM.

Нажмите "Установить" (Рис 4). После необходимо поставить галочку для подтверждения согласия на передачу данных аккаунта на сторонний сервер (рис. 5).

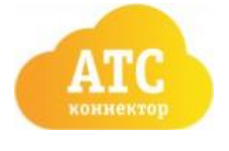

Подтвердите согласие на передачу данных аккаунта на сторонний сервер  $\blacktriangledown$ 

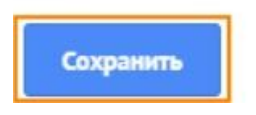

Рис. 5

После этого необходимо выбрать подключаемую организацию из списка и нажать кнопку "Разрешить" (Рис 6).

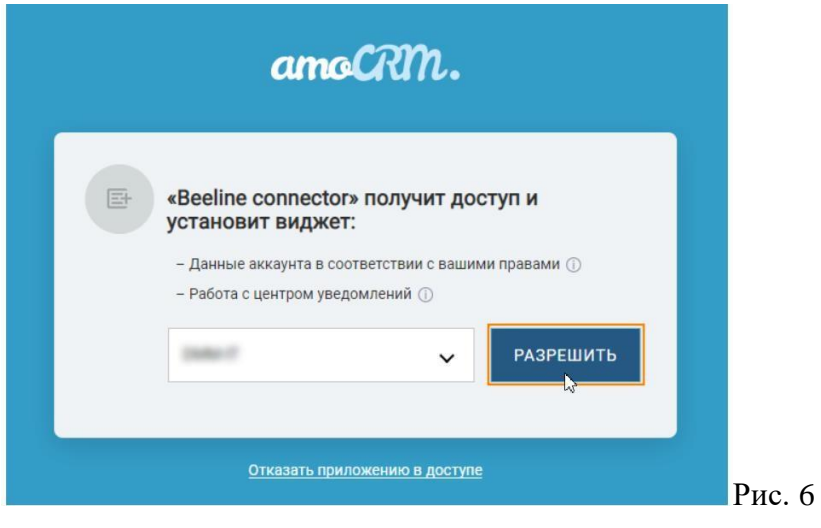

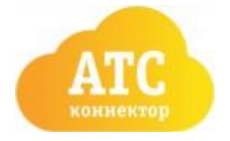

## **Настройки личного кабинета " Звонок Beeline"**

### *3) Получить ключ доступа*

После того, как вы выбрали организацию и нажали "Разрешить", в окне появляется ключ доступа. (рис. 7) Его сразу нужно скопировать и сохранить себе, потом этот ключ будет использоваться для доступа к виджету.

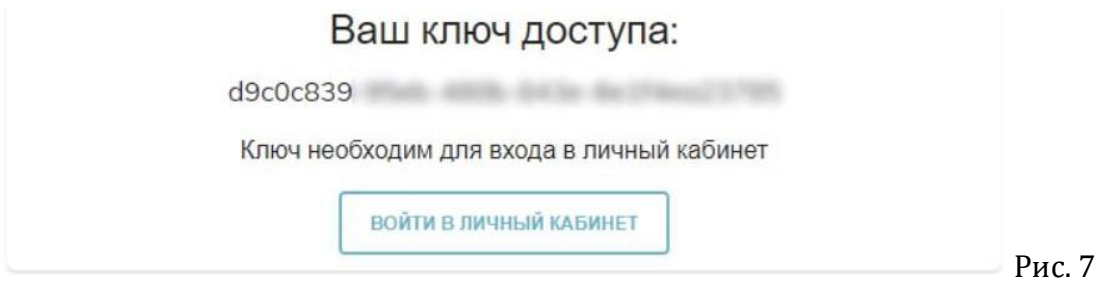

В личном кабинете ключ можно найти во вкладке "Настройки ключей" в поле "Ваш ключ доступа" (Рис. 8)

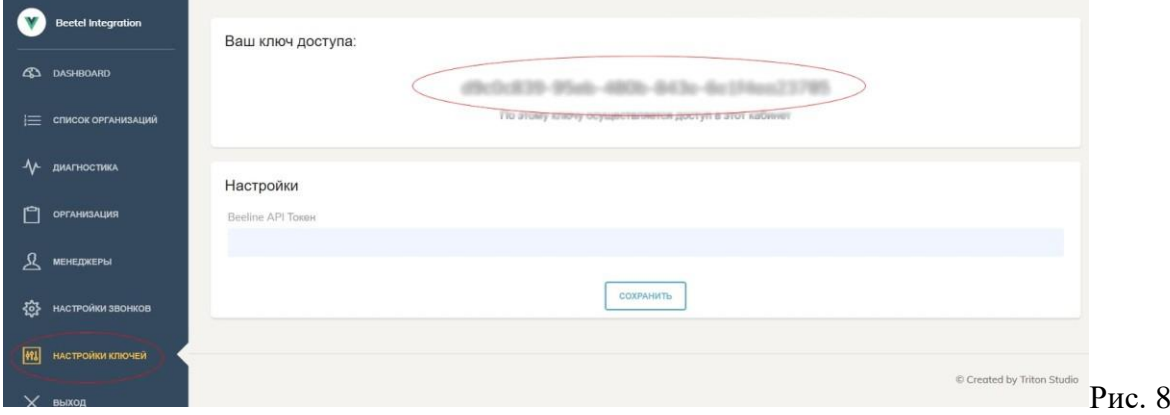

### *4) Указать токен*

Во вкладке "Настройки ключей" вы можете видеть свой ключ доступа. Также здесь необходимо указать токен ОАТС "Билайн".

После того, как вы сгенерировали **новый** токен в АТС "Билайн". Его нужно скопировать в поле Beeline API Токен. (Рис. 9)

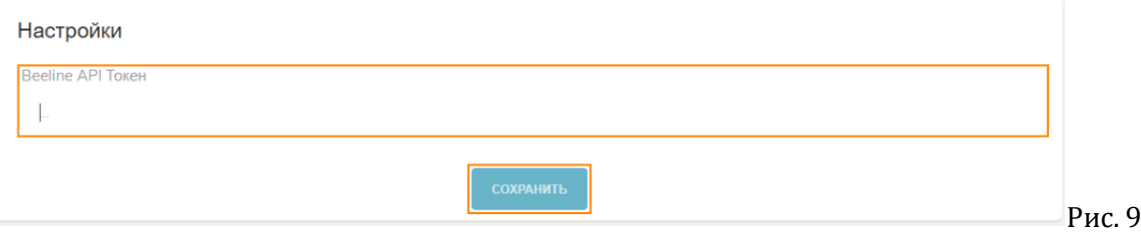

*! Используйте новый токен, который нигде не был использован до этого! ! После вставки токена, нажмите "Сохранить". В углу должно появиться сообщение "Сохранено".*

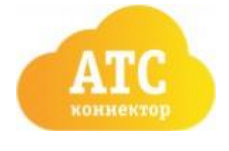

*5)* Сопоставление менеджеров

После того, как вы указали токен в Настройках ключей, нужно обязательно перейти на вкладку *Менеджеры* и установить соответствие между номерами Beeline (левая колонка) и пользователями в Amo CRM. Здесь отображаются только те номера, которые подключены в облачной АТС "Билайн". Проверить список номеров можно следующим образом.

Войдите в облачную АТС Билайн, вкладка *Номера-Абоненты* (внизу страницы) (Рис. 10, 11)

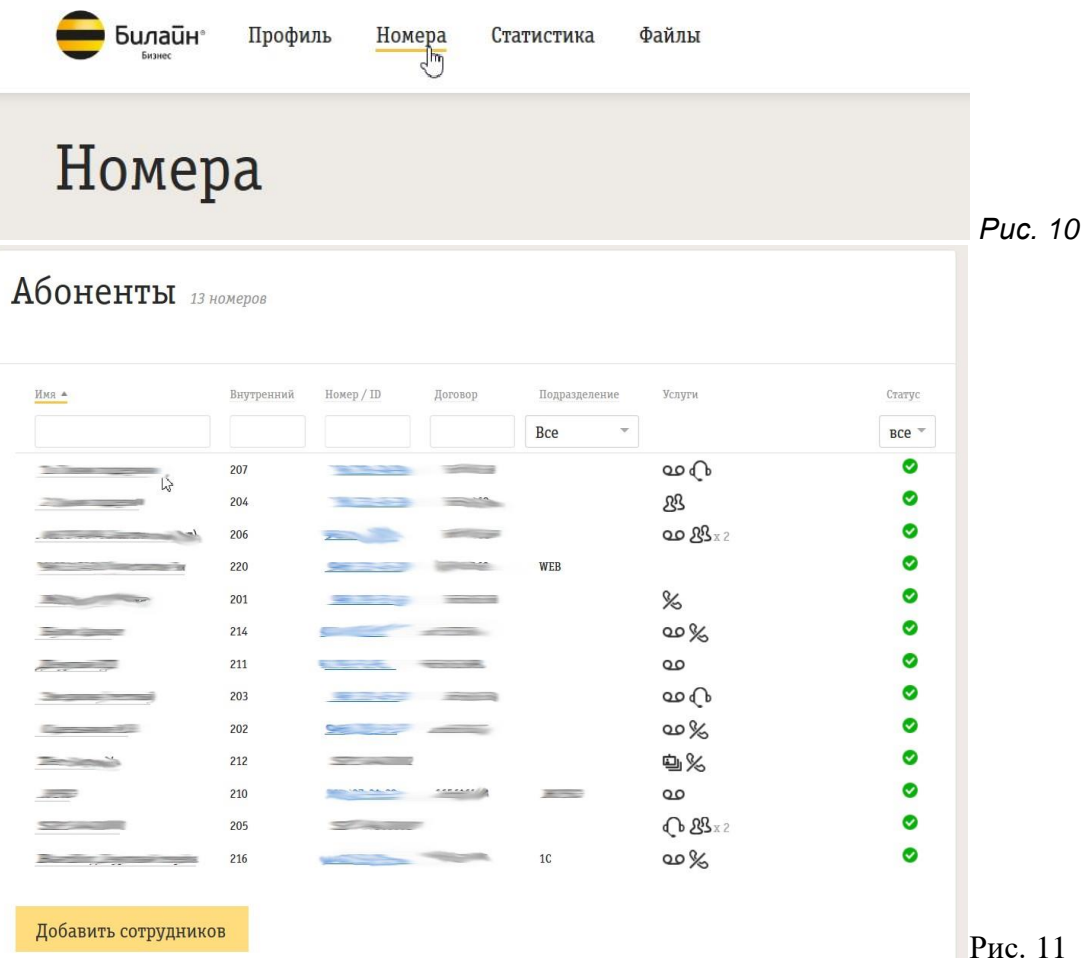

Для того, чтобы сопоставить номера в виджете, нужно поставить галочку возле соответствующего номера (Рис. 12)

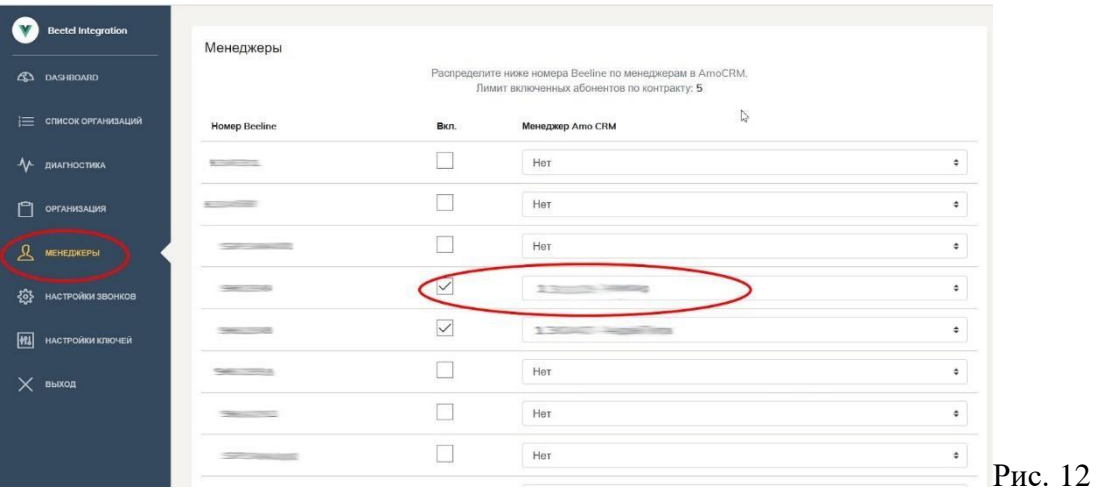

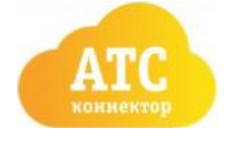

Далее откройте список доступных менеджеров в AmoCRM (кнопка на Рис. 13)

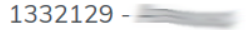

Рис. 13 После этого выберите из списка нужного менеджера из выпадающего списка (Рис. 14)

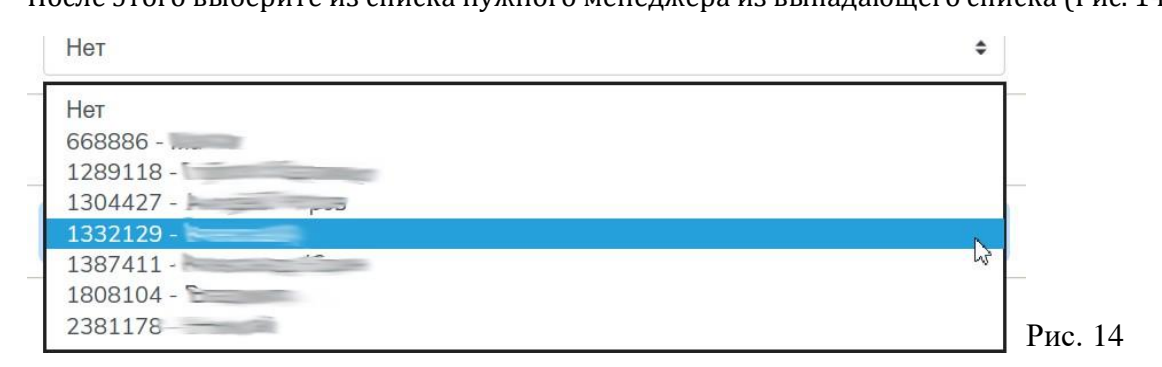

После сопоставления всех менеджеров, не забудьте нажать "**Сохранить**" внизу страницы, иначе внесенные изменения не сохранятся!

#### **Настройки звонков**

В личном кабинете коннектора есть вкладка Настройки звонков. Здесь можно видеть 7 настроек (Рис. 18)

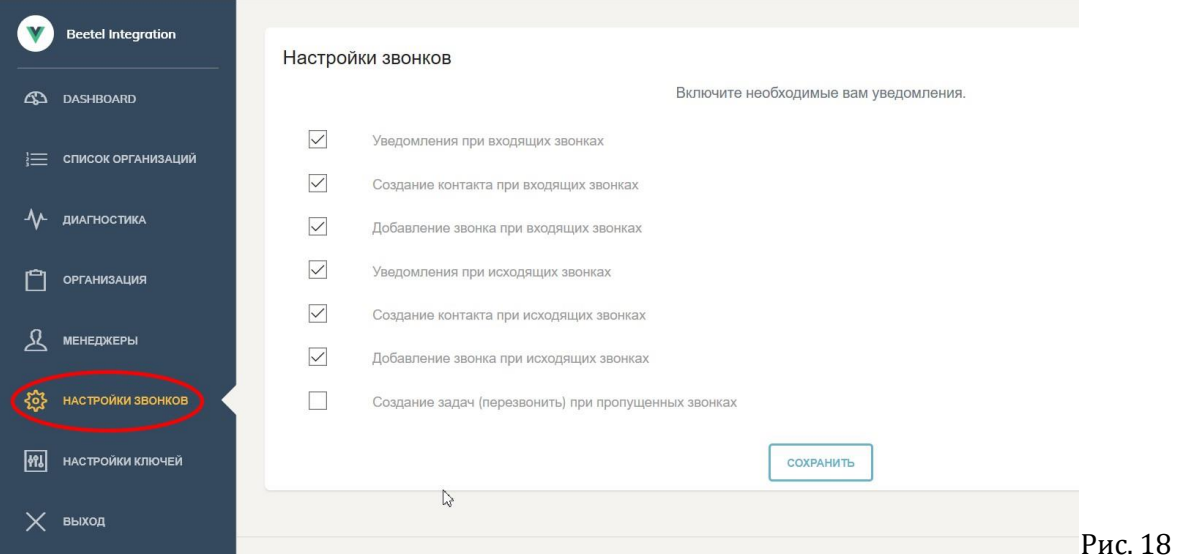

Разберем их отдельно:

- **1. Уведомления при входящих звонках** при входящем звонке создается уведомление. Если эта настройка отключена, то при поступлении входящего звонка пользователь его не увидит.
- **2. Создание контакта при входящих звонках**. Если входящий звонок был с неизвестного номера, то по окончании вызова будет автоматически создан контакт. При этом созданный контакт помечается тегом "BeelineConnector".

**! Если при автоматическом создании контакта данный тег отсутствует - это признак того, что данный контакт был создан без использования виджета "Звонок Beeline" (Рис. 19).**

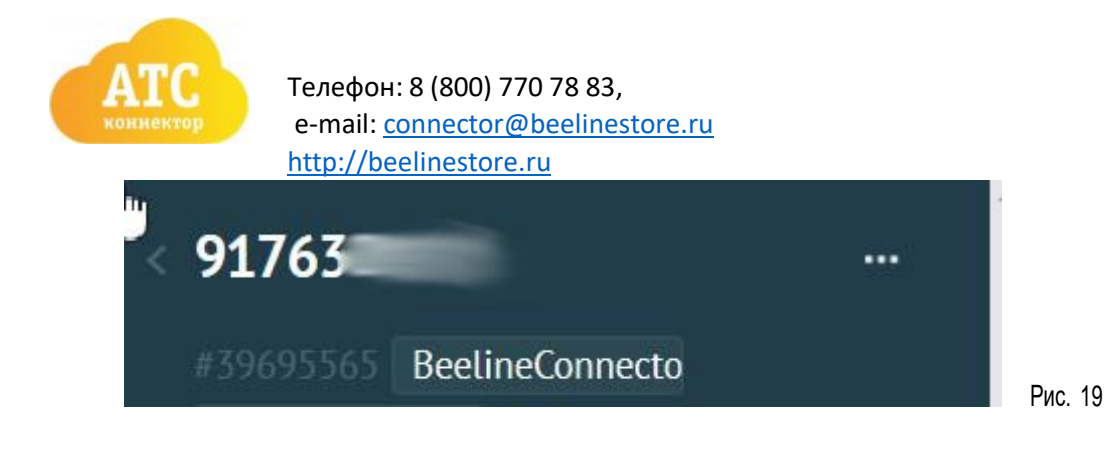

Если звонок изначально был осуществлен на многоканальный номер, а не напрямую на номер абонента, добавляется тег с названием многоканального номера телефона (указывается в облачной АТС "Билайн").

**! Если отключить данную функцию, то контакт создаваться не будет, соответственно информация о данном звонке не будет зафиксирована и отображена в журнале звонков AmoCRM. В этом случае полную историю звонков можно будет посмотреть либо в журнале звонков облачной АТС "Билайн" либо в личном кабинете виджета "Звонок Beeline ".**

**3. Добавление звонка при входящих звонках** - добавление звонка в журнал звонков при поступлении входящего звонка. Если эта настройка отключена, то в AmoCRM не сохранится запись входящего звонка.

**! Если отключена функция "Создание контакта при входящем звонке", то <sup>в</sup> случае неизвестного номера, запись в журнале звонков создана не будет**

- **4. Уведомления при исходящих звонках**  при исходящем звонке создается уведомление.
- **5. Создание контакта при исходящих звонках**  если настройка включена, то при исходящем звонке на новый номер, который в систему еще не занесен, будет автоматически создан контакт.
- **6. Добавление звонка при исходящих звонках**  исходящий звонок добавляется в журнал звонков.

Если отключена функция "Создание контакта при исходящих звонках", то в случае, когда исходящий звонок был осуществлен на неизвестный номер телефона, запись в журнале звонков создана не будет.

**7. Создание задач (перезвонить) при пропущенных звонках** - добавляет задачу перезвонить на номер, с которого пропущен звонок.

После настройки не забудьте нажать кнопку "Сохранить"

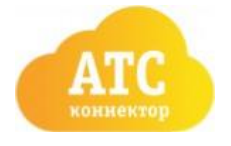

# **Настройка профилей пользователей в amoCRM**

Для правильной работы виджета необходимо вписать номера пользователей в их профили в amoCRM. Для редактирования профиля — кликните на квадратное изображение в левом верхнем углу amoCRM и во всплывающем окне нажмите «Профиль».

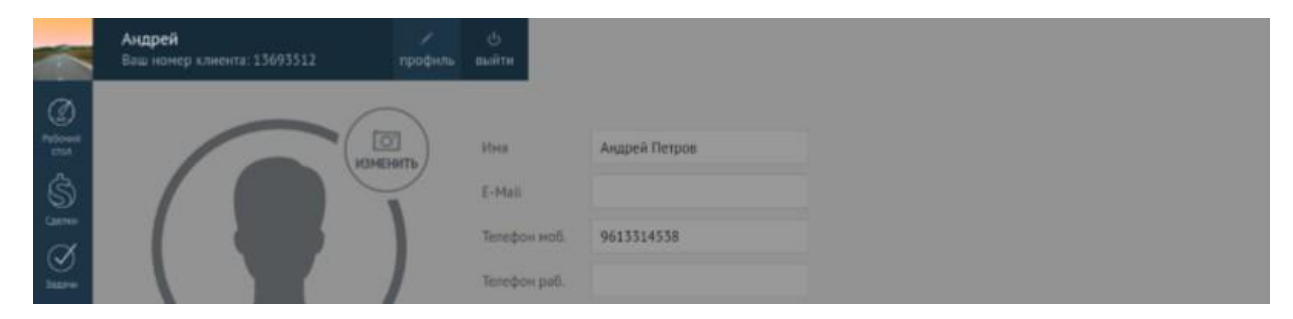

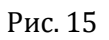

Номер заполняется в третье поле «Телефон моб.» в формате 10-и символов — без «8», «7», «+7», пробелов и знаков «-». Пример: 9613314538. Номер должен присутствовать в разделе «Абоненты» в «Облачной АТС».

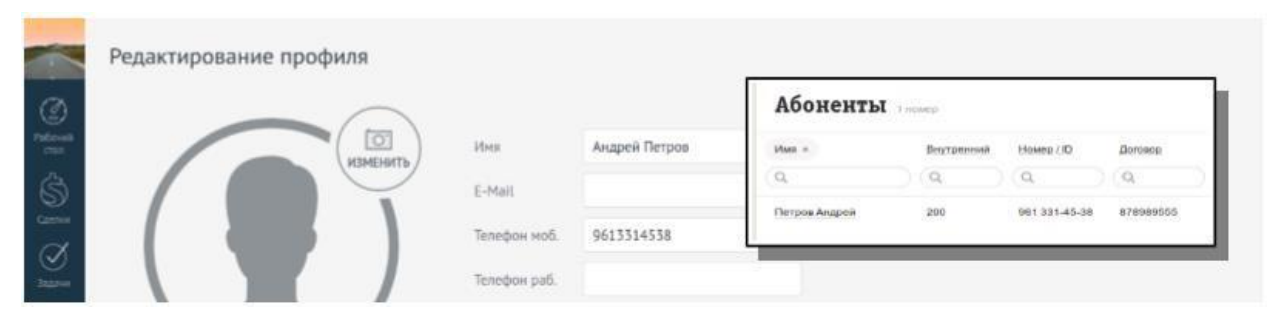

Рис. 16

Сохраняйте профиль — виджет «Билайн АТС- Коннектор» установлен и настроен.

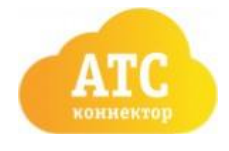

#### **Проверка установки**

Для проверки установки Вам необходимо перейти в карточку любого «контакта» или любой «сделки» и обновить страницу. В правом нижнем углу окна должна появиться всплывающая карточка «Соединение установлено». Если всплывающая карточка не появляется или она сообщает об ошибке — обратитесь за помощью в отдел тех. поддержки.

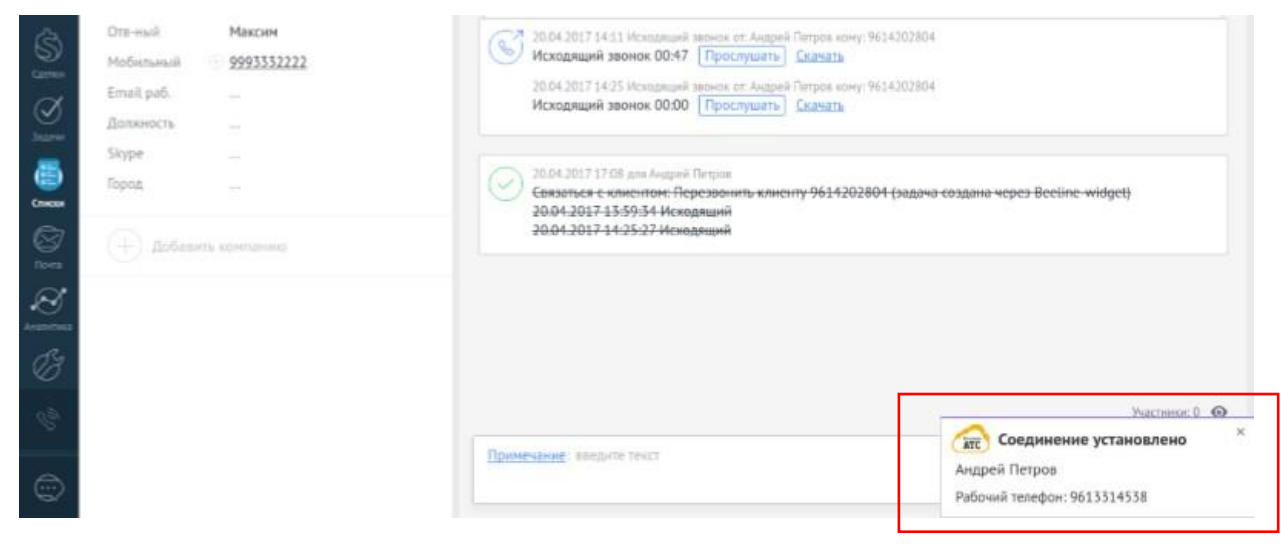

Рис. 17